## **VISMA EXPENSE USER GUIDE**

## **CHANGING YOUR LANGUAGE SETTINGS**

If your Visma Expense is in the wrong language, you can change this by going to settings as explained below.

Go to visma.net to sign in.

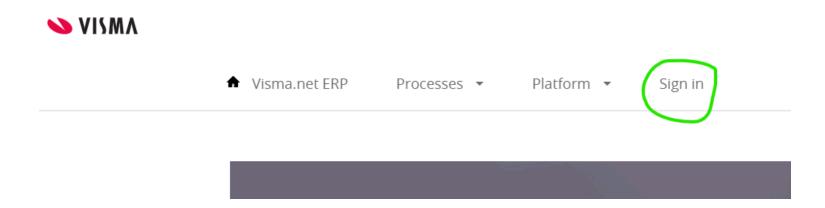

Your "Home"-screen should look something like this, but with fewer icons. Press the "Dropdown"-arrow next to your name and choose "Mine opplysninger".

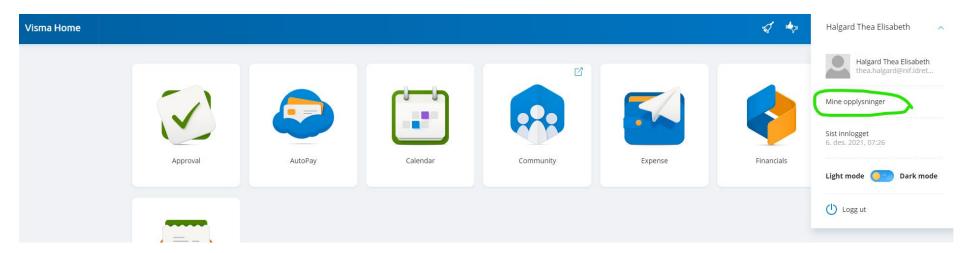

Press the pencil in the upper right-hand corner next to "Konto".

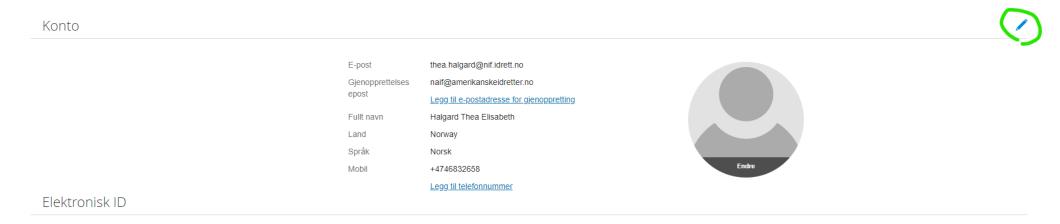

You should now be able to access the dropdown menus to change your country ("Land") and language ("Språk") settings. When you have made the changes, press the green "Lagre"-button.

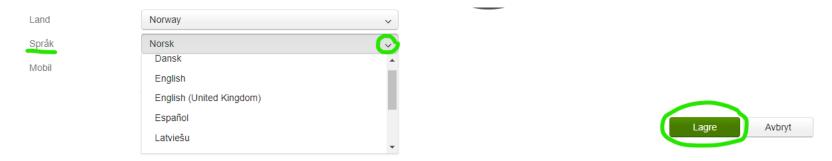

Once you have changed the language settings, you will need to sign out and back in again for the change to take effect. Please press the little arrow in the top right-hand corner again and choose the bottom-most option ("Logg ut" or "Sign Out").

## **CREATING A NEW EXPENSE FORM**

Once you have signed in again, press the "Expense" icon on your Home-screen.

If you are getting travel expenses etc. reimbursed in addition to getting a payment ("Honorar"), please choose "New travel". If you only have one expense to be reimbursed or only getting payment, please choose "New Expense".

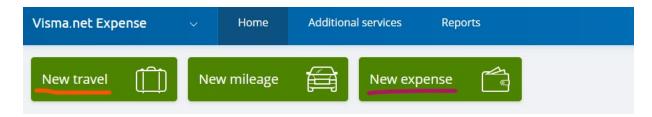

Add the general information (description, avdeling and prosjekt) and press the green "Save"-button.

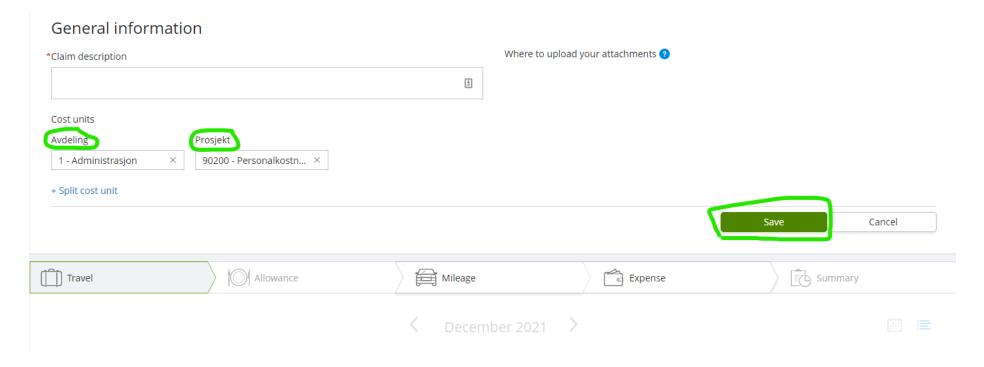

If you chose "NEW TRAVEL" you will be asked to fill in information about your trip, if you chose "NEW EXPENSE" you will skip this step and go straight to ADDING EXPENSES.

Choose the current date (it is not possible to submit an expense-form dated before your Visma Expense-user was created). You will now enter the details of the event – please add the actual dates in the description box, leave the "Dates and places"-options as is. Click the green "Save trip"-button.

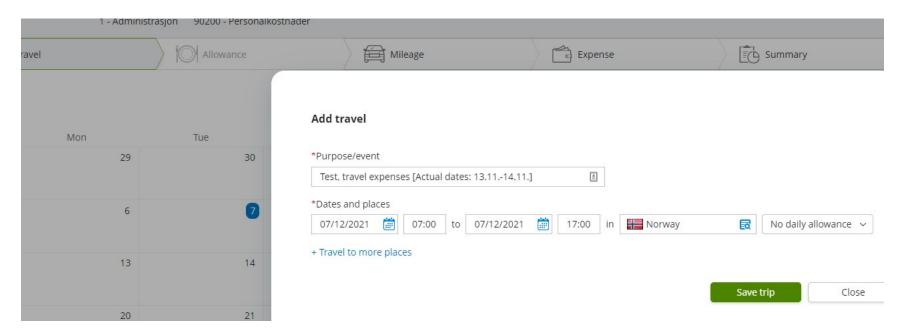

To move on to adding your expenses, press the green "Next"-button in the bottom right corner of the screen twice (you will not need to add "Mileage" unless explicitly stated in your agreement).

## **ADDING EXPENSES**

For reimbursements you must always add a receipt, ticket, etc. with the date, amount, and details (product) of the purchase clearly visible. You add attachments by clicking the "Browse" button. Choose "Expense type" in the dropdown menu provided. Add amount and purpose and press the green "Add"-button. Your added expense will now show in a list at the bottom of the screen, and the form "Add expense" is blank and ready for another entry.

Add your payment as a separate expense, you do not need an attachment. Simply choose "Expense type" > "Honorar ink fp". Fill the amount agreed upon, and purpose, and click the green "Add"-button.

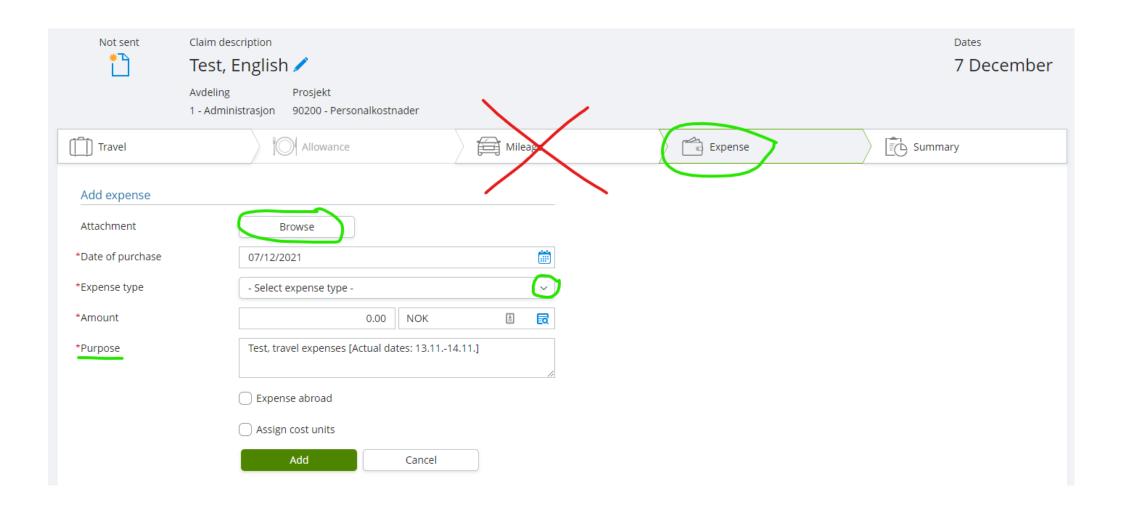

When you have added all your expenses, click the green "Next"-button in the bottom right corner of the screen.

You will now see a summary of all the added expenses. You can edit by going back to the "Expense" tab or submit by clicking the green "Send to approval"-button in the bottom right corner of the screen.

Please get in touch if you need any help.

Email: okonomi@amerikanskeidretter.no